## 技術ノート KGTN 2016080906

## 現 象

[GGH5.X] 新しい Windows クライアントを上書きインストールしたが,ログオンしてプログラム・ウインドウでバー ジョンを確認するとアップグレードされていない.

## 説 明

以下の手順でアップグレードを行って下さい.この手順でもアップグレードされない場合は,クライアント(PC) の Windows 環境に何らかの問題が発生していると考えられます.

- 1. クライアント (PC) を再起動
- 2. Administrator でログオン
- 3. コントロールパネル→プログラムのアンインストールを選択
- 4. GO-Global Client の名称があるプログラムを全てアンインストール (下記の例では2つあります)
- 5. クライアント (PC) を再起動
- 6. Administrator でログオン
- 7. gg-client.windows-5.x.x.xxxxx.exe を起動しインストール

## プログラムのアンインストールまたは変更

プログラムをアンインストールするには、一覧からプログラムを選択して [アンインストール]、[変更]、または [修復] をクリックします。

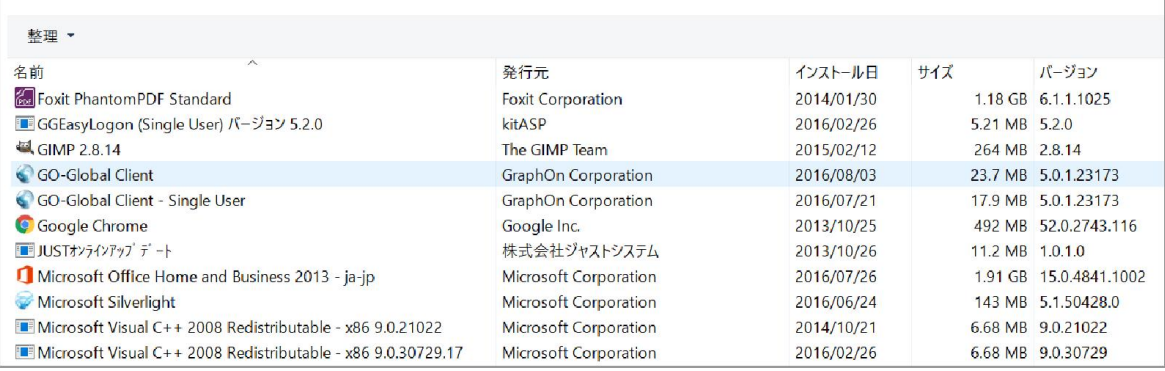

Last reviewed: Aug 09, 2016 Status: DRAFT Ref: NONE Copyright © 2016 kitASP Corporation